# **Come eseguire la stampa su rotolo di carta (Windows)**

[1.Definizioni di Formato pagina e Dimensioni stampa](#page-0-0) [2.Creazione di un documento](#page-1-0) [Microsoft Word](#page-1-1) [Microsoft Excel](#page-2-0) [Microsoft PowerPoint](#page-3-0) [3.Stampa su rotolo di carta](#page-4-0)

#### **Nota importante**

Il contenuto di questo documento e le specifiche di questo prodotto sono soggetti a modifiche senza preavviso.

# <span id="page-0-0"></span>**1. Definizioni di Formato pagina e Dimensioni stampa**

## **Formato pagina (A)**

È il formato impostato per il documento nell'applicazione dalla quale si desidera stampare.

### **Dimensioni stampa (B)**

È la dimensione del documento sul supporto stampato.

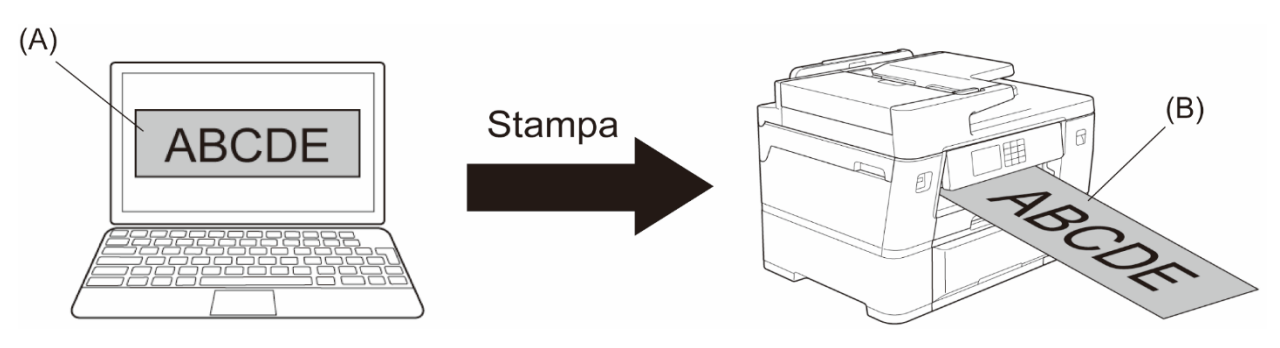

# <span id="page-1-0"></span>**2. Creazione di un documento**

Questo capitolo descrive come creare documenti da stampare su rotolo carta nelle applicazioni utilizzate più frequentemente.

A seconda dell'applicazione in uso, potrebbero esserci delle limitazioni alle dimensioni della pagina configurabile all'interno dell'applicazione. Per stampe di dimensioni maggiori, come ad esempio i banner, creare una pagina di dimensioni ridotte nell'applicazione e poi ingrandirla in fase di stampa utilizzando l'opzione **Scala** del driver di stampa.

Ad esempio: per una stampa larga 297 mm e alta 900 mm, creare una pagina larga 99 mm e alta 300 mm nell'applicazione in uso. La dimensione della pagina specificata nell'applicazione in questo esempio è tre volte più piccola della dimensione della stampa, ma è possibile aumentare tale dimensione durante la fase di stampa.

## **Microsoft Word**

<span id="page-1-1"></span>Microsoft Word

1. Fare clic su **Layout** > **Dimensioni** > **Altre dimensioni foglio…**. Viene visualizzata la finestra **Imposta pagina**.

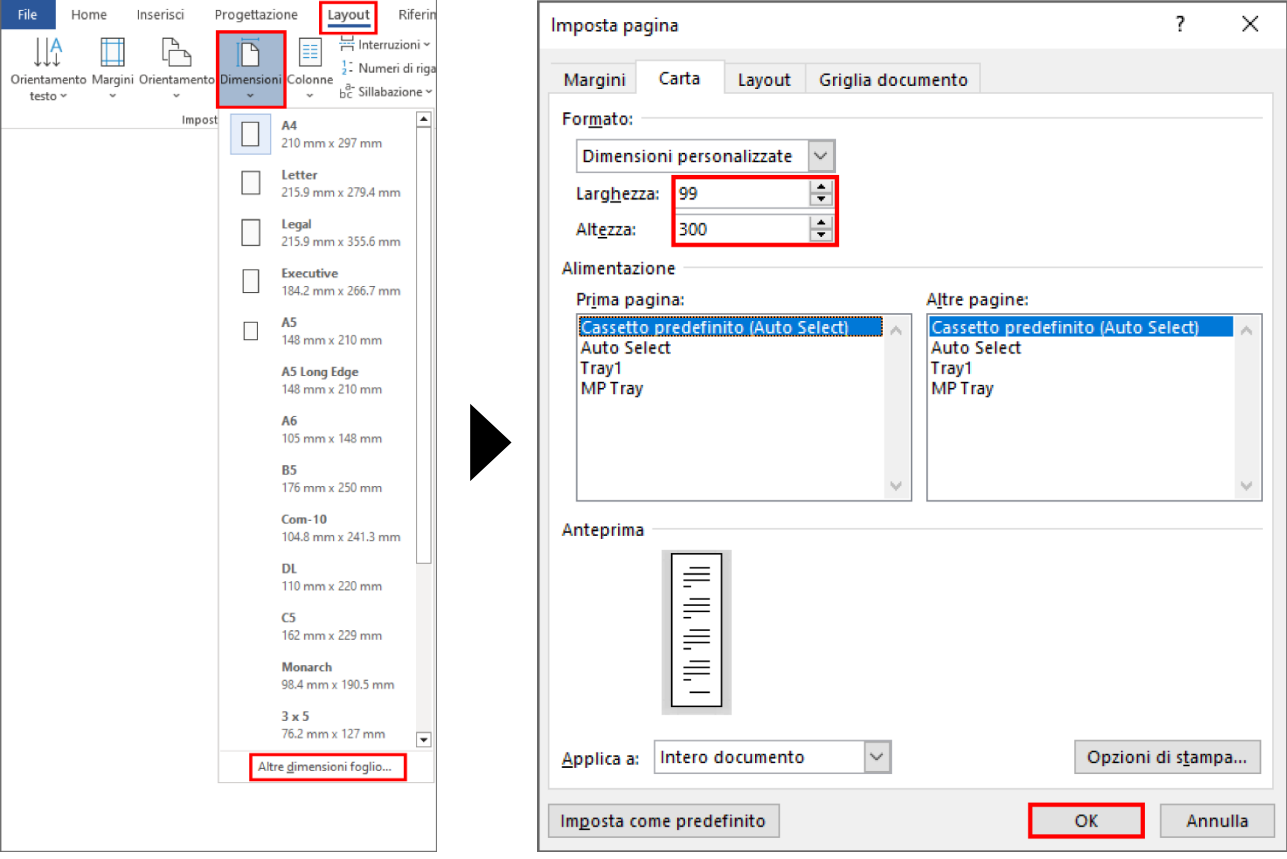

2. Nel campo **Formato**, immettere i valori di larghezza e altezza della pagina da creare, quindi fare clic su **OK**.

L'esempio mostra che è necessario creare un documento di dimensioni inferiori a quelle richieste e successivamente ingrandirlo in fase di stampa. Questa operazione è necessaria perché Microsoft Word non consente di specificare una pagina di grandi dimensioni.

- 3. Creare il proprio documento.
- 4. Per eseguire la stampa, vedere *[Stampa su rotolo di carta](#page-4-0)*.

### <span id="page-2-0"></span>**Microsoft Excel**

1. Fare clic su **Layout di pagina** > **Dimensioni** > **Altre dimensioni foglio…**. Viene visualizzata la finestra **Imposta pagina**.

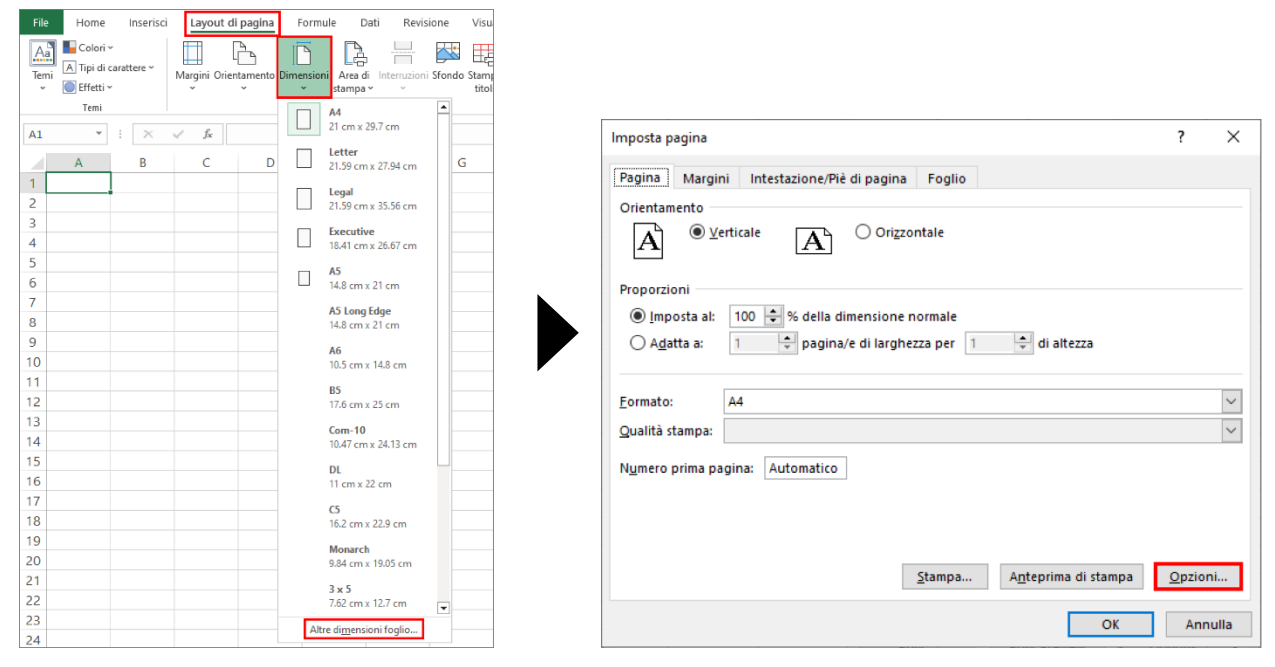

- 2. Fare clic su **Opzioni...**.
- 3. Nel campo **Selezione dei supporti**, selezionare **Rotolo di carta**. Viene visualizzata la finestra **Impostazioni del rotolo di carta**.

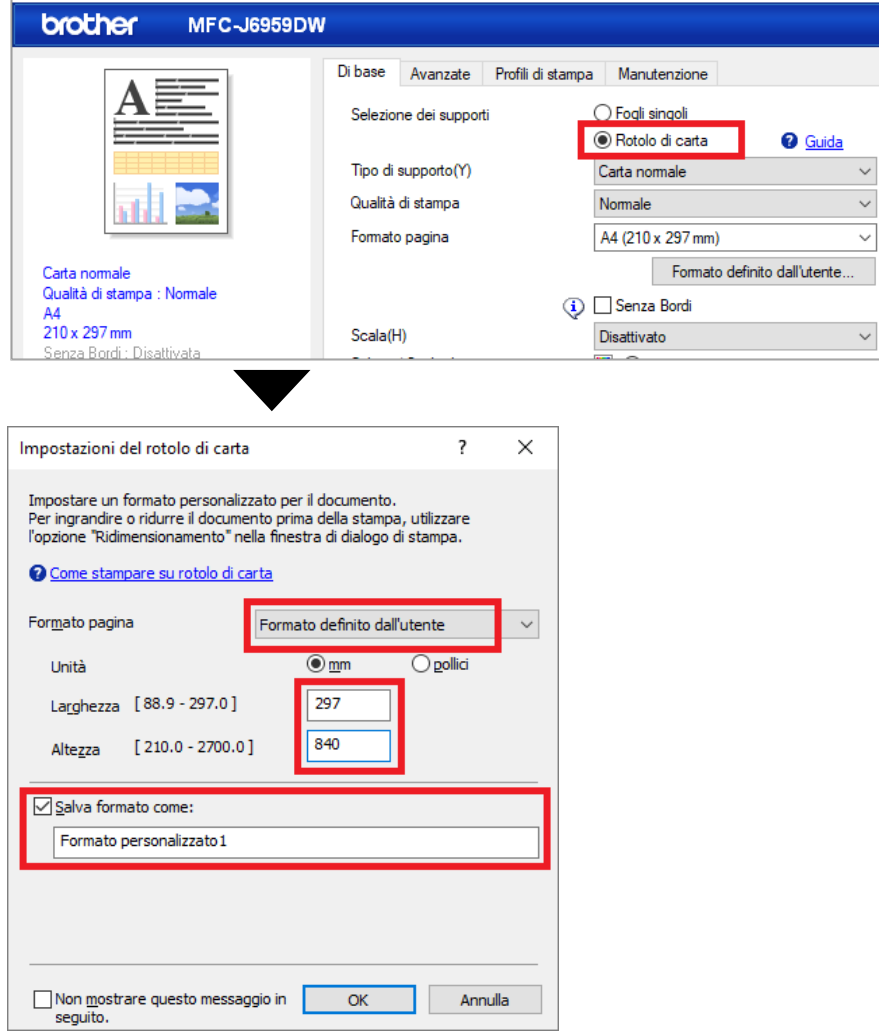

- 4. Fare clic sull'elenco a discesa **Formato pagina** e selezionare **Formato definito dall'utente**.
- 5. Immettere la larghezza e l'altezza della pagina da creare.
- 6. Selezionare la casella di controllo **Salva formato come:**, quindi immettere il nome della dimensione che si desidera utilizzare.
- 7. Fare clic su **OK** per applicare le impostazioni delle dimensioni della pagina e chiudere la finestra.
- 8. Creare il proprio documento.
- 9. Per eseguire la stampa, vedere *[Stampa su rotolo di carta](#page-4-0)*.

#### <span id="page-3-0"></span>**Microsoft PowerPoint**

1. Fare clic su **Progettazione** > **Dimensioni diapositiva** > **Dimensioni diapositiva personalizzate…**. Viene visualizzata la finestra **Dimensioni diapositiva**.

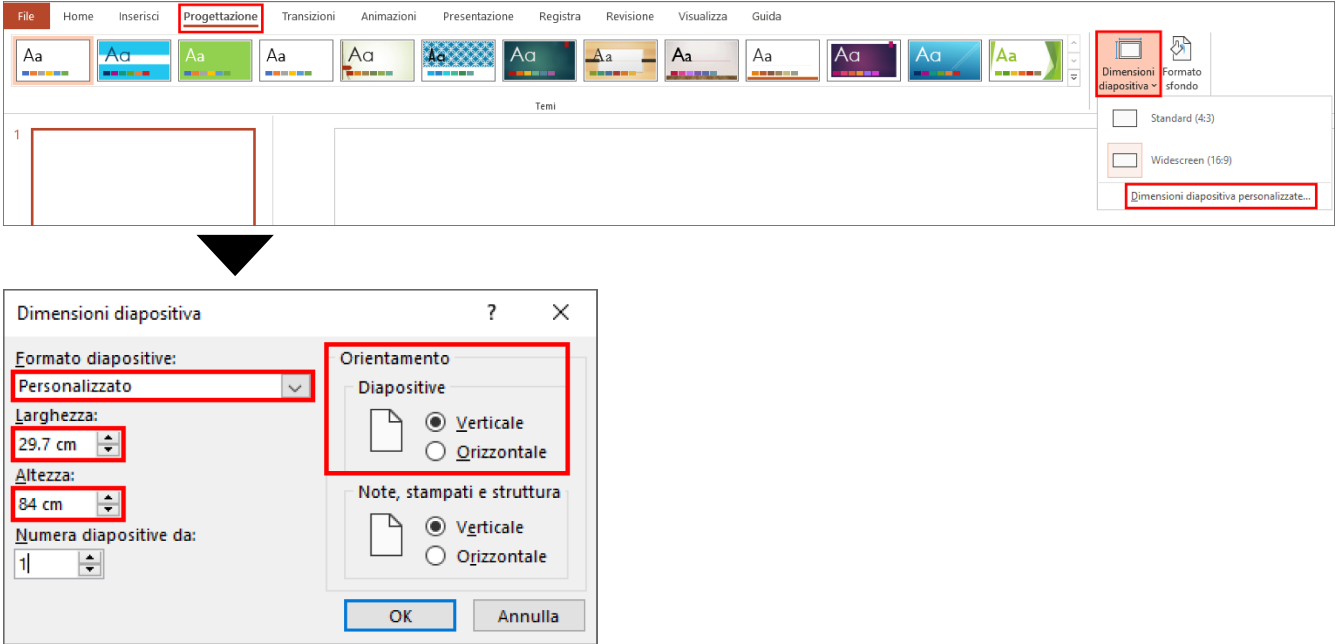

- 2. Fare clic sull'elenco a discesa **Formato diapositive**, quindi selezionare **Personalizzato**.
- 3. Immettere la larghezza e l'altezza della diapositiva da creare.
- 4. Nel campo **Orientamento**, selezionare l'opzione **Verticale** oppure **Orizzontale** per impostare l'orientamento del documento.
- 5. Fare clic su **OK** per applicare le impostazioni e chiudere la finestra.
- 6. Creare il proprio documento.
- 7. Per eseguire la stampa, vedere *[Stampa su rotolo di carta](#page-4-0)*.

# <span id="page-4-0"></span>**3. Stampa su rotolo di carta**

Per stampare i documenti su rotolo di carta, effettuare le seguenti operazioni.

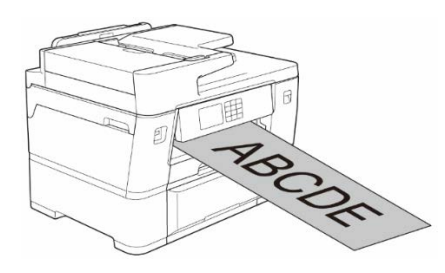

- Verificare di aver caricato il rotolo di carta nel vassoio 2. Per ulteriori informazioni, vedere la Guida utente in linea.
- Per stampare su rotolo di carta, è necessario installare il software Brother.Per installare il driver e il software, visitare la pagina dei **Download** relativa al proprio modello all'indirizzo [support.brother.com.](http://support.brother.com/)
- 1. Selezionare il comando di stampa nell'applicazione.
- 2. Selezionare la stampante, quindi fare clic sul pulsante delle proprietà o delle preferenze della stampante.

Viene visualizzata la finestra del driver della stampante.

- 3. Fare clic sulla scheda **Di base**.
- 4. Nel campo **Selezione dei supporti**, selezionare **Rotolo di carta**. Viene visualizzata la finestra **Impostazioni del rotolo di carta**.

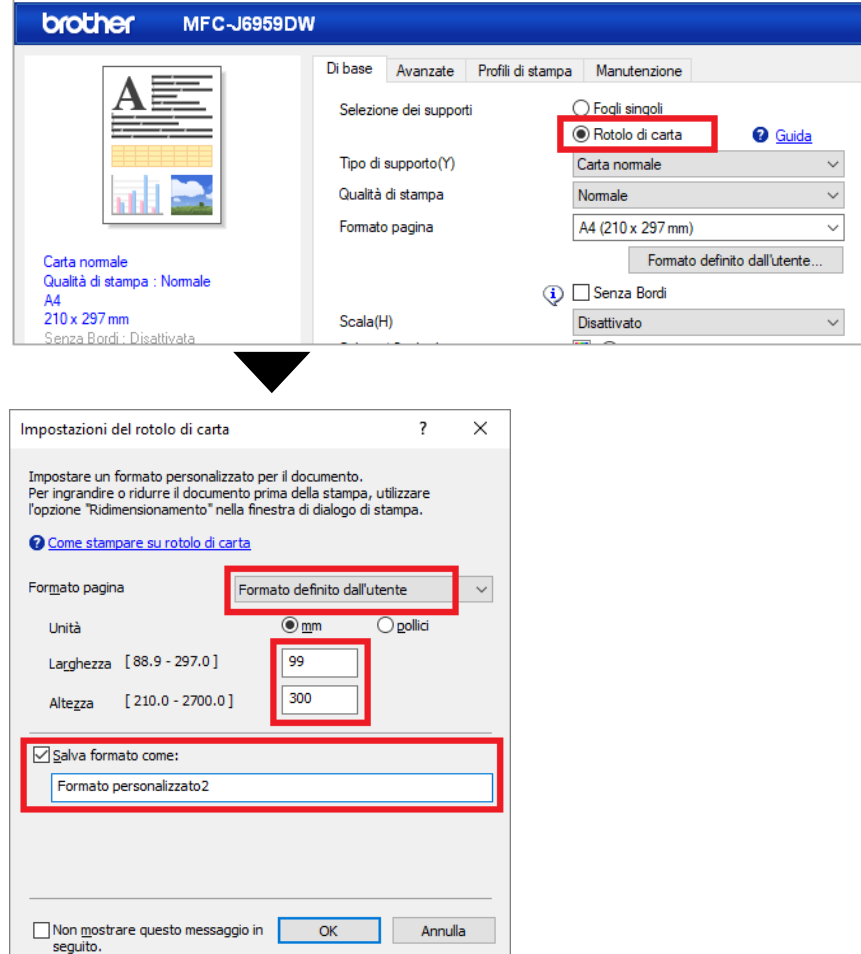

a. Fare clic sull'elenco a discesa **Formato pagina** e selezionare **Formato definito dall'utente**.

b. Immettere la larghezza e l'altezza della pagina creata nell'applicazione.

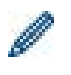

Se la dimensione della pagina creata nell'applicazione non corrisponde alla dimensione effettiva che si desidera stampare, immettere i valori del formato della pagina.

c. Selezionare la casella di controllo **Salva formato come:**, quindi immettere il nome della dimensione che si desidera utilizzare.

Questo passaggio è essenziale quando si stampa su un rotolo di carta senza bordi.

- d. Fare clic su **OK** per applicare le impostazioni delle dimensioni della pagina e chiudere la finestra.
- 5. Fare clic sull'elenco a discesa **Tipo di supporto** e selezionare il tipo di carta in uso.

#### **IMPORTANTE:**

Per ottenere la migliore qualità di stampa rispetto alle impostazioni selezionate, configurare sempre l'opzione **Tipo di supporto** in modo che corrisponda al tipo di carta effettivamente caricata.

6. Assicurarsi che nel campo **Formato pagina** sia selezionato il formato corretto, quindi fare clic sull'elenco a discesa **Scala** e, se necessario, selezionare l'opzione per ingrandire o ridurre le dimensioni della pagina.

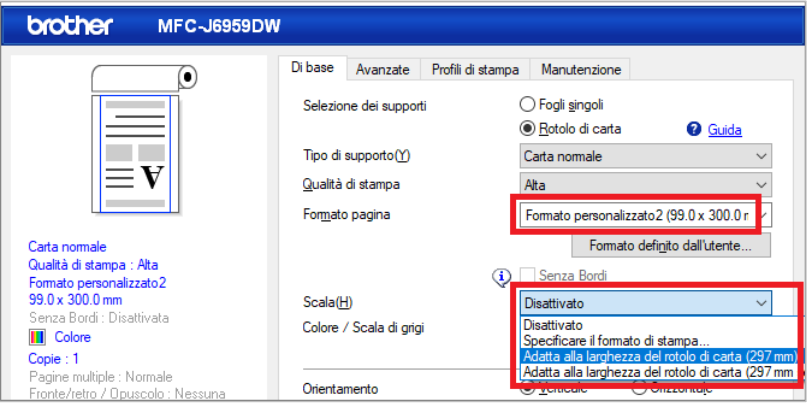

- **Disattivato**: selezionare questa opzione per stampare il documento senza ingrandire o ridurre le dimensioni della pagina.
- **Specificare il formato di stampa**: selezionare questa opzione per ingrandire o ridurre le dimensioni della pagina e adattarle al formato di stampa specificato.
- **Adatta alla larghezza del rotolo di carta (297mm)**: selezionare questa opzione per ingrandire o ridurre le dimensioni della pagina in base alla larghezza del rotolo di carta.
- **Adatta alla larghezza del rotolo di carta (297mm senza bordi)**: selezionare questa opzione per ingrandire o ridurre le dimensioni della pagina per adattarle alla larghezza del rotolo di carta e stampare senza bordi.
- 7. Nella sezione **Colore / Scala di grigi**, selezionare l'opzione **Colore** oppure l'opzione **Scala di grigi**.
- 8. Nella sezione **Orientamento**, selezionare l'opzione **Verticale** oppure **Orizzontale** per impostare l'orientamento della stampa.

Se l'applicazione contiene un'impostazione simile, si consiglia di impostare l'orientamento tramite l'applicazione.

- 9. Nel campo **Copie**, digitare il numero di copie desiderato (1-999).
- 10. Se necessario, modificare le altre impostazioni della stampante.
- 11. Fare clic su **OK**.
- 12. Se viene visualizzata la finestra di istruzioni per il caricamento della carta, leggerla e fare clic su **OK**.
- 13. Completare l'operazione di stampa.

#### **IMPORTANTE:**

Se le cartucce d'inchiostro sono giunte a fine vita quando si stampa su rotolo di carta, è possibile sostituirle con nuove cartucce d'inchiostro dello stesso colore e proseguire la stampa.

Dopo la sostituzione della cartuccia d'inchiostro la tonalità del colore potrebbe essere diversa.

• Prima di stampare, controllare la quantità rimanente di carta nel rotolo di carta. Se la quantità residua nel rotolo di carta non è sufficiente per la lunghezza della pagina da stampare, la macchina potrebbe interrompere la stampa a metà del lavoro di stampa. Anche se la quantità di carta rimanente nel rotolo di carta è sufficiente per il processo di stampa, la macchina potrebbe lasciare uno spazio vuoto in fondo alla stampa.

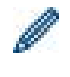

È possibile vedere un video che spiega come stampare su rotolo di carta all'indirizzo [support.brother.com/g/d/crfu/.](https://support.brother.com/g/d/crfu/)

#### **Marchi**

Tutti i nomi commerciali e i nomi di prodotto delle aziende citati nei prodotti Brother, nei relativi documenti e in qualsiasi altro materiale sono marchi o marchi registrati delle rispettive aziende.